# **TracDat Quick Guide | Entering Results & Running Reports**

## **I. Log-in to TracDat**

- 1. Go t[o https://gonzaga.tracdat.com](https://gonzaga.tracdat.com/) and enter your **Gonzaga username** and **password**.
- 2. After entering TracDat you will see a drop-down box at the top, center of the screen that can be used to select the academic assessment unit you plan to work in.

## **II. Enter 2016-2017 Results/Analysis and their related Actions Planned**

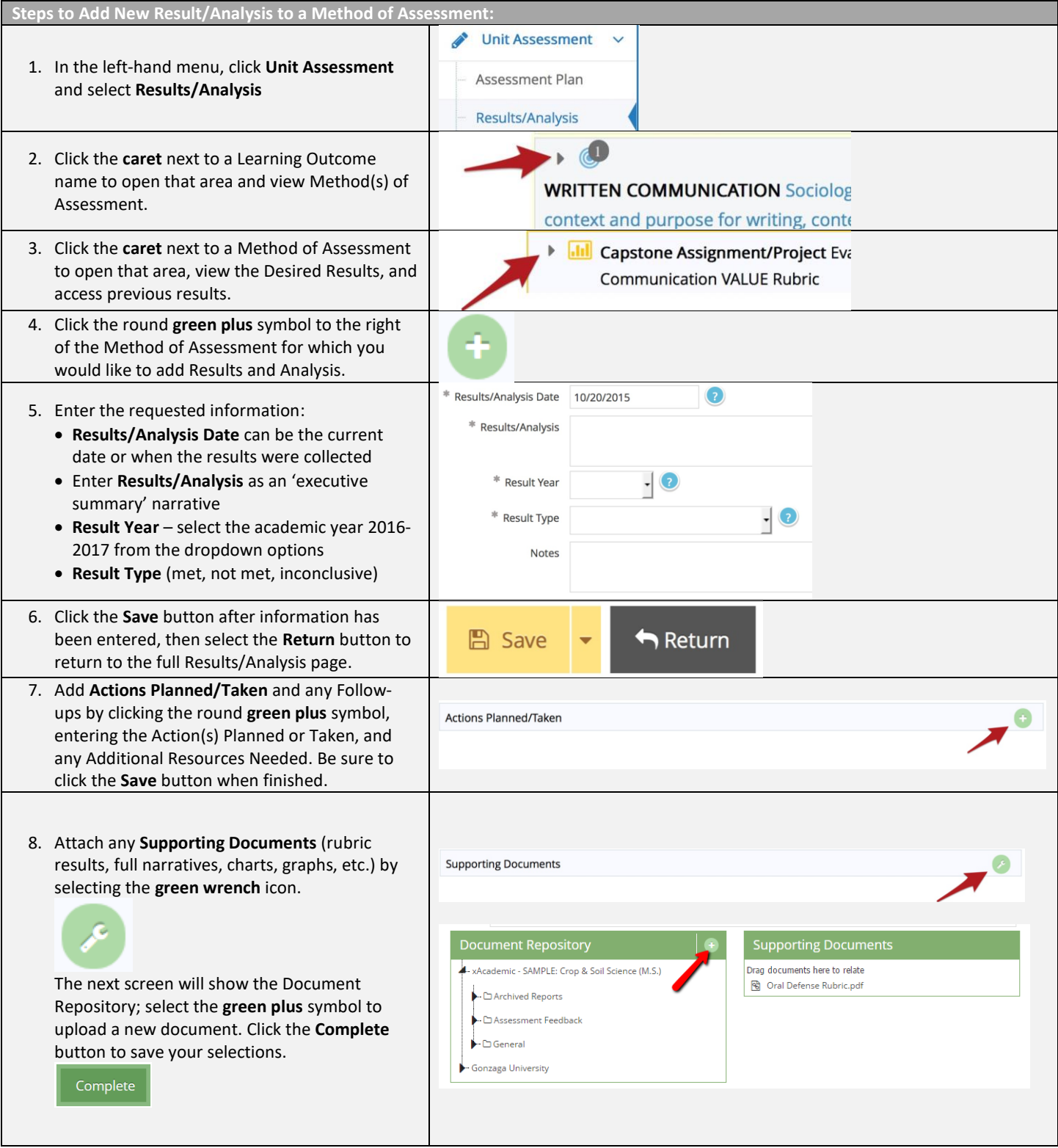

### **III. Enter an Annual Reflection**

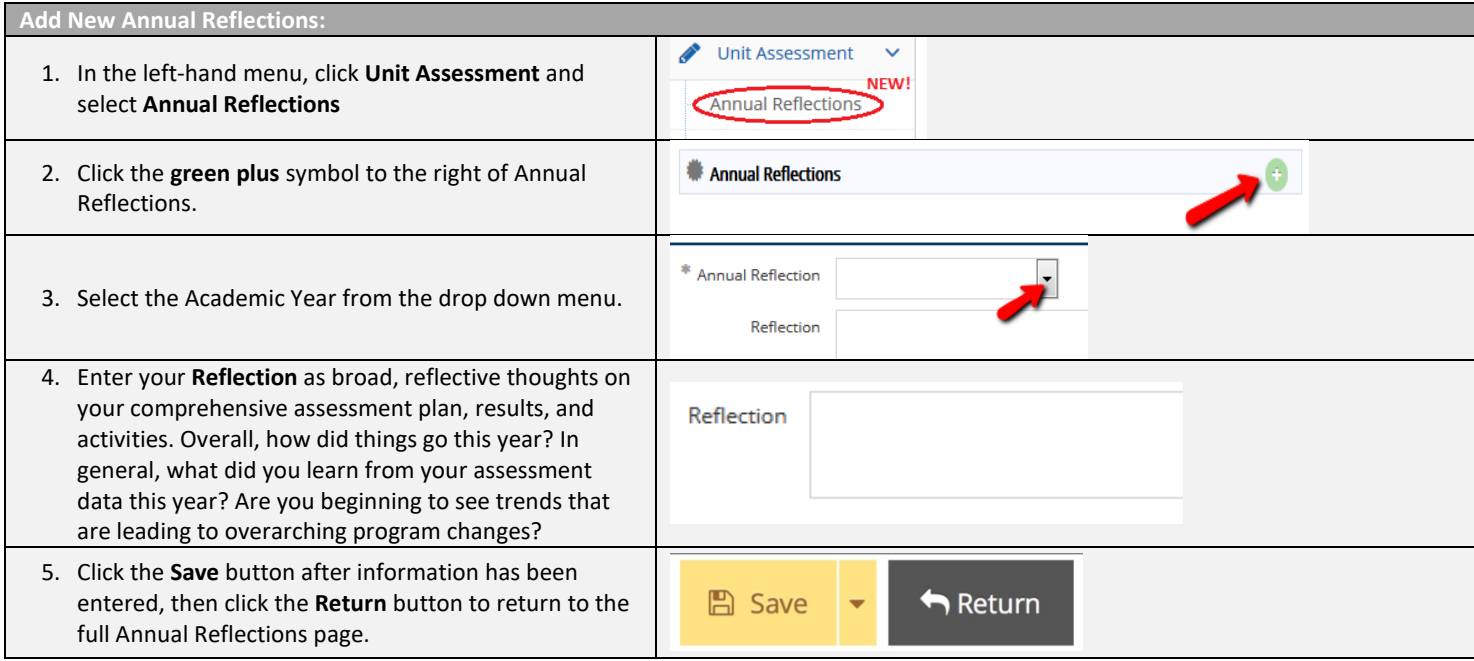

## **IV. Run the Assessment Report, Save it in your Documents Repository**

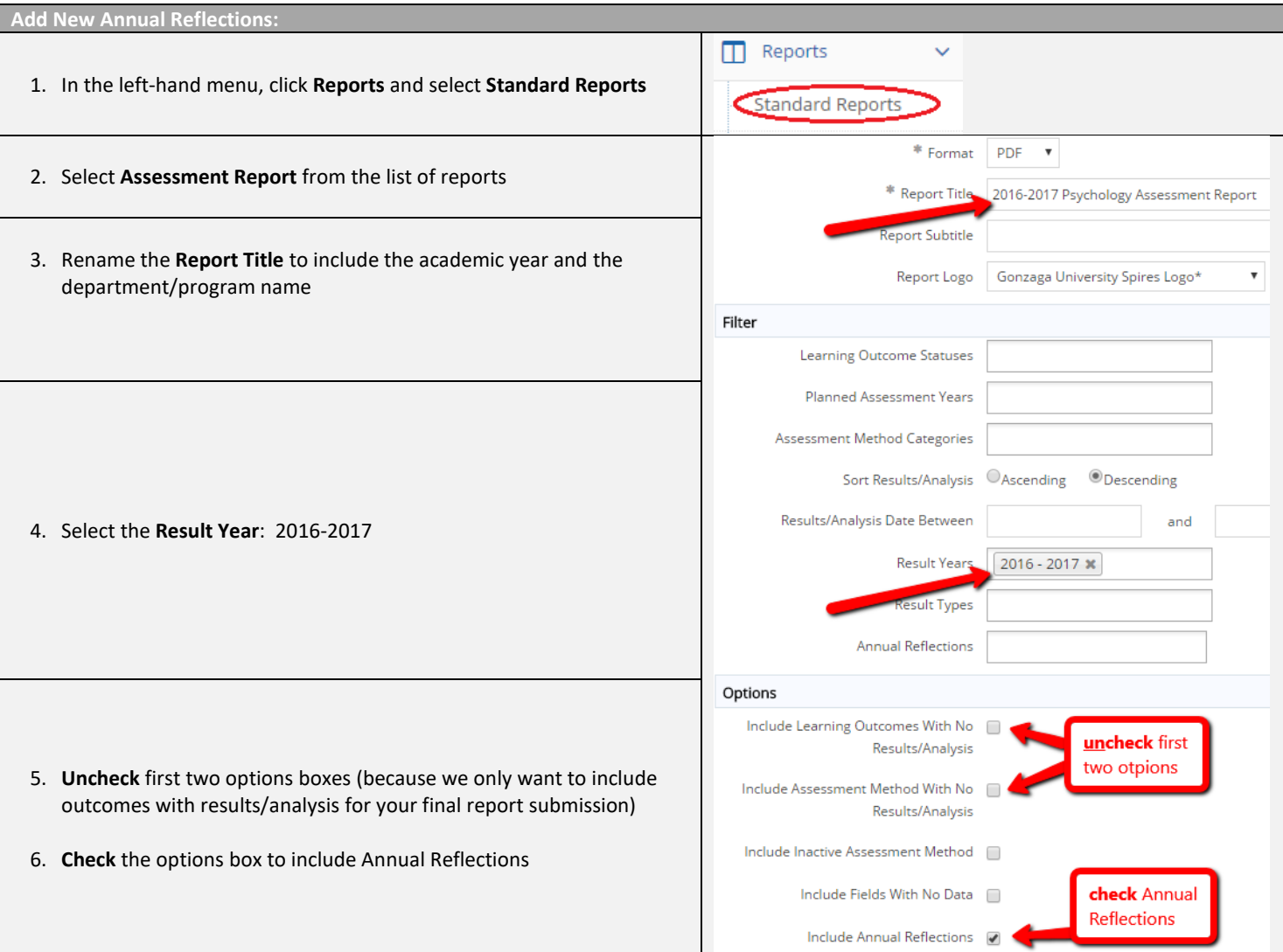

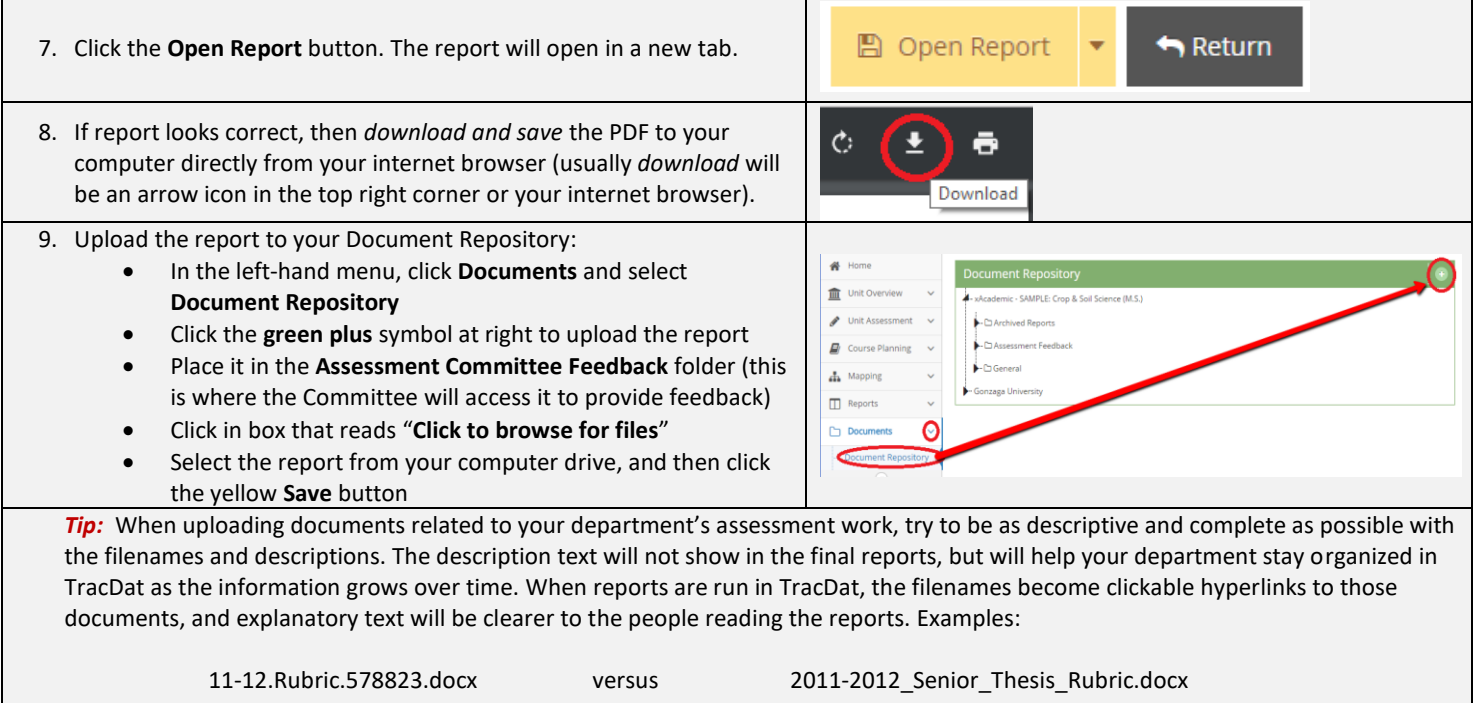

## **TracDat Support**

#### **Gonzaga's ATAS office is here to help!**

Please do not hesitate to contact us for assistance or training as often as you need. We know you will only use this program a couple times a year, and it's not always easy to remember the step-by-step processes.

#### Jenn Klein & Brenda Warrington

**Academic Technology Applications Support (ATAS)** Foley Center Library, Suite #303 (509) 313-3972 atasupport@gonzaga.edu [www.gonzaga.edu/ATASupport](http://www.gonzaga.edu/ATASupport)